# dōTERR AUSTRALIA & NEW ZEALAND

## **HOW TO EDIT YOUR LOYALTY REWARDS PROGRAM ORDER**

Ш STEP ONE  $\overline{a}$ STEP

## **LOG IN**

Once you have logged into Virtual Office, you will be taken to the homepage.

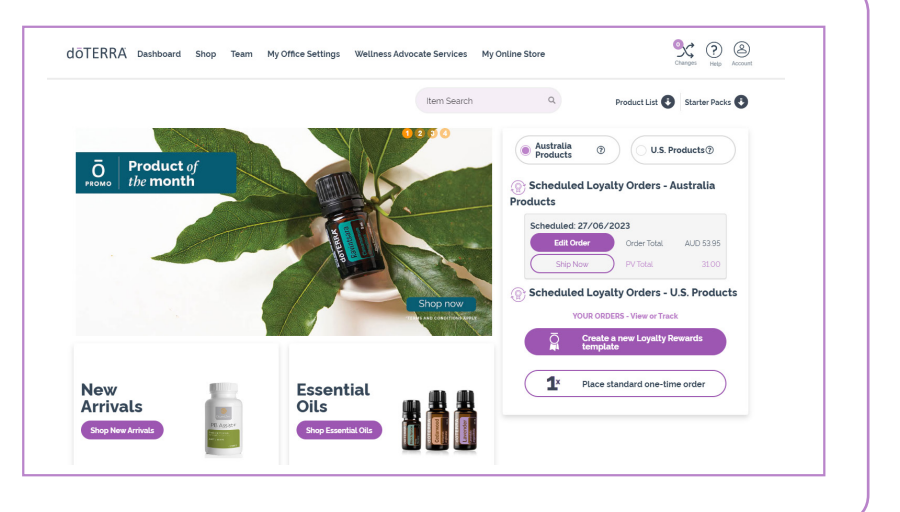

STEP THREE

STEP THREI

ШÌ

#### **EDIT YOUR LRP TEMPLATE**

**1** Click on the Loyalty Rewards Program template that you would like to edit. This is located on the right of the page.

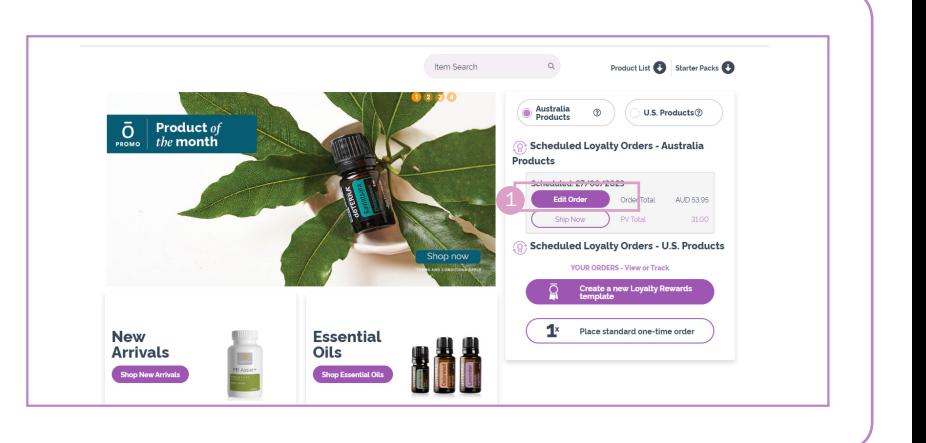

## **EDIT THE DETAILS OF YOUR LRP ORDER**

- **1.** Click 'edit' to change your Shipping Address, Payment Information, Confirmation Details and Processing Date.
- 2 Click here to cancel this LRP Order. FYI: This option is only available if you have Multiple LRP Templates.
- 3. Select your preferred Shipping 3 Method. Your order total will update automatically.
- 4 Change item quantities
- **5** Check the box to use your points to pay for an item on your order. Please note: Any item paid for with points will not be automatically included in your next month's order.
- **6** Always make sure to 'Save Changes' after editing your LRP Template.

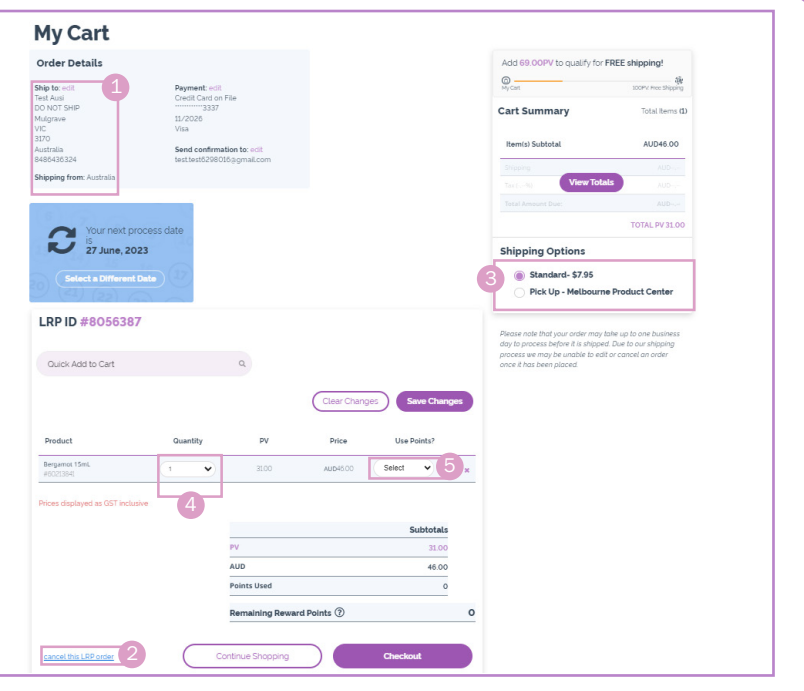

**7** All Australian and New Zealand Loyalty Rewards Program (LRP) orders and enrollment orders of 100PV or more qualify for free shipping.

# dōTERR. AUSTRALIA & NEW ZEALAND

### **HOW TO EDIT YOUR LOYALTY REWARDS PROGRAM ORDER**

### **EDIT SHIPPING ADDRESS**

Here you can:

- **•** Click 'edit'
- 2 Click 'Add a new Address' to add a new address to your account
- <sup>3</sup> Select a saved address
- 4 Edit a saved address

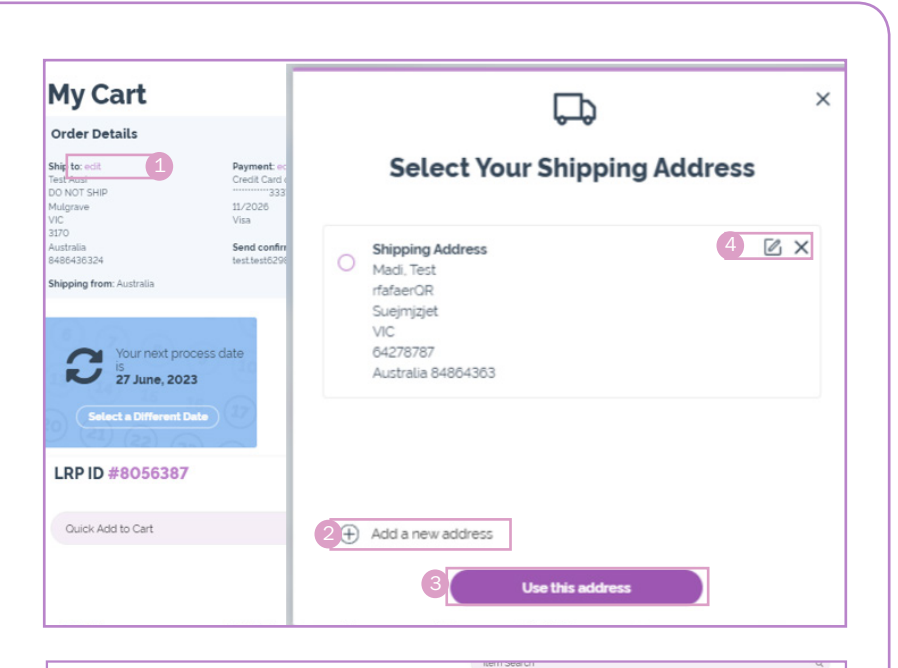

#### **ADD SHIPPING ADDRESS**

**•** Enter all required information that is marked with a red dot. Click 'Continue'

IMPORTANT: After you have added a new address, you will also need to select the address on this screen or else it will not be updated on your order.

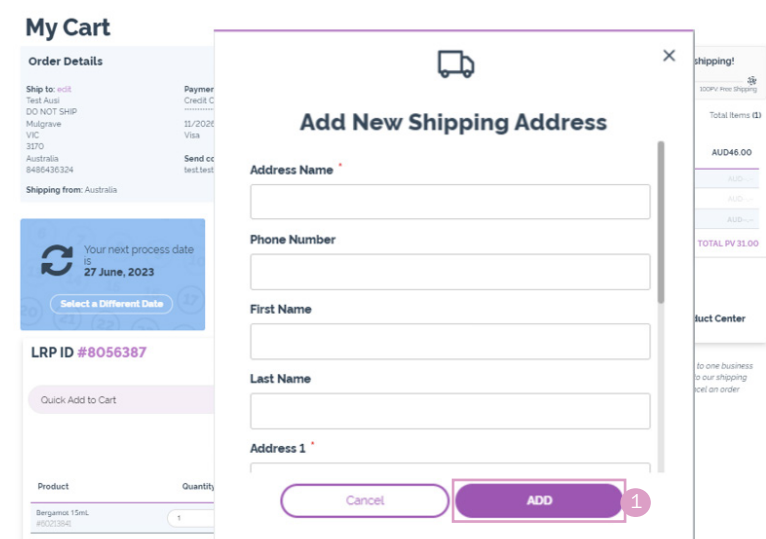

### **EDIT PAYMENT INFORMATION**

Here you can:

- **Click 'Manage cards' to add a new** credit card to your account\*
- Select a saved credit card
- Remove a saved credit card
- Edit a saved credit card

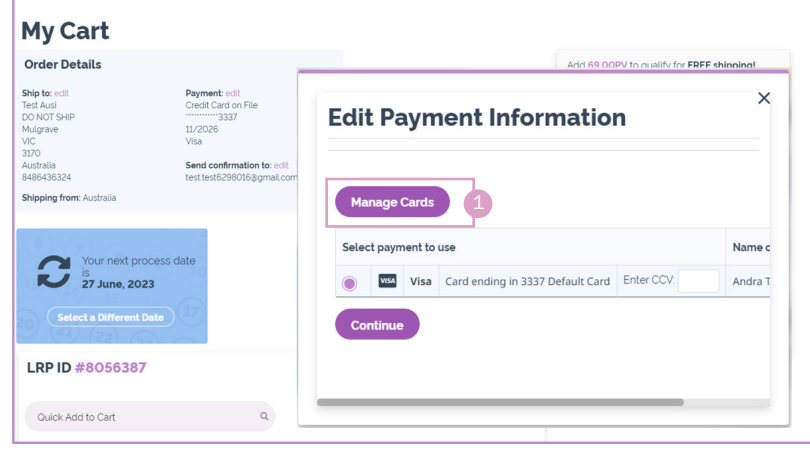

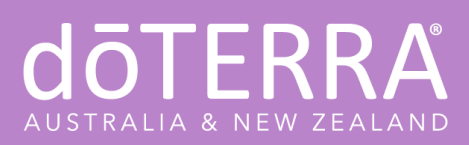

## **H O W T O E D I T Y O U R L O Y A LT Y REWARDS PROGRAM ORDER**

#### **ADD NEW CARD**

- **Click 'Add New Card' and complete** all the information.
- 2 Click 'Save Card'

IMPORTANT: After you have added a new credit card, you will also need to select the card on this screen or else it will not be updated on your order.

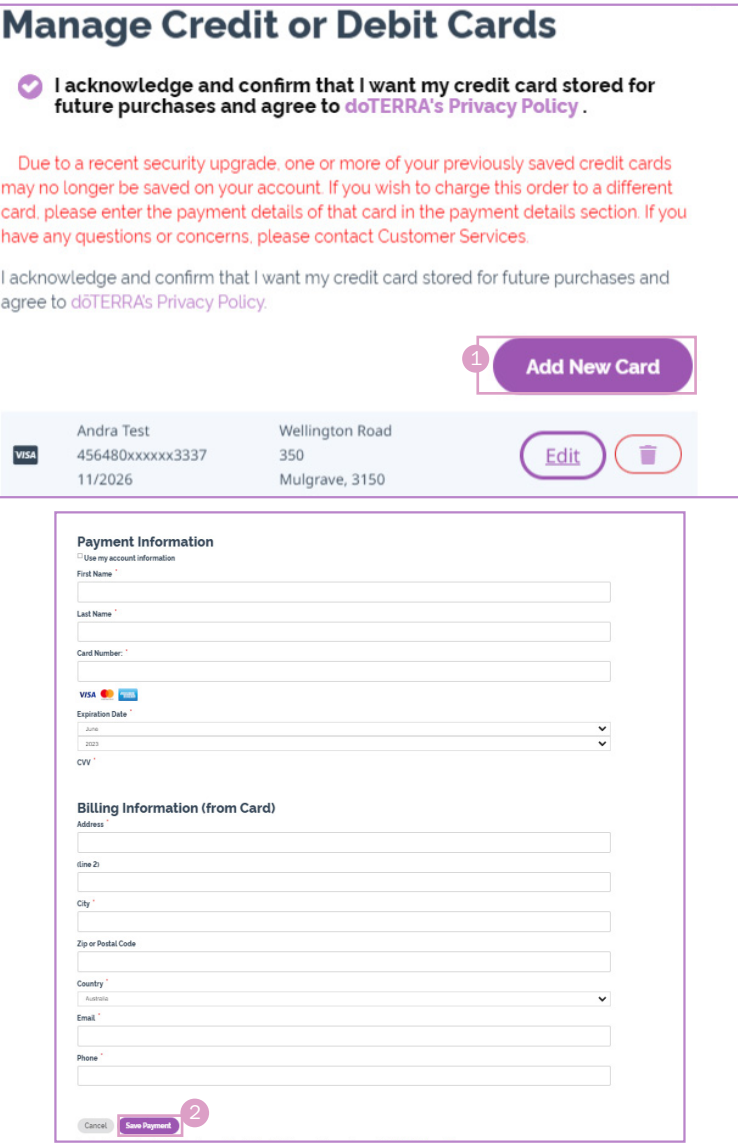

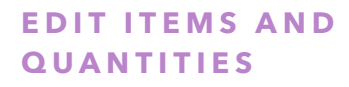

- **•** Edit product quantities here.
- 2 You can quickly add items by searching them in the 'Quick to Add Cart' box or you may click 'Continue Shopping' to add items and view product descriptions and pictures.
- 8 Always make sure to 'Save Changes' after editing your LRP Template.

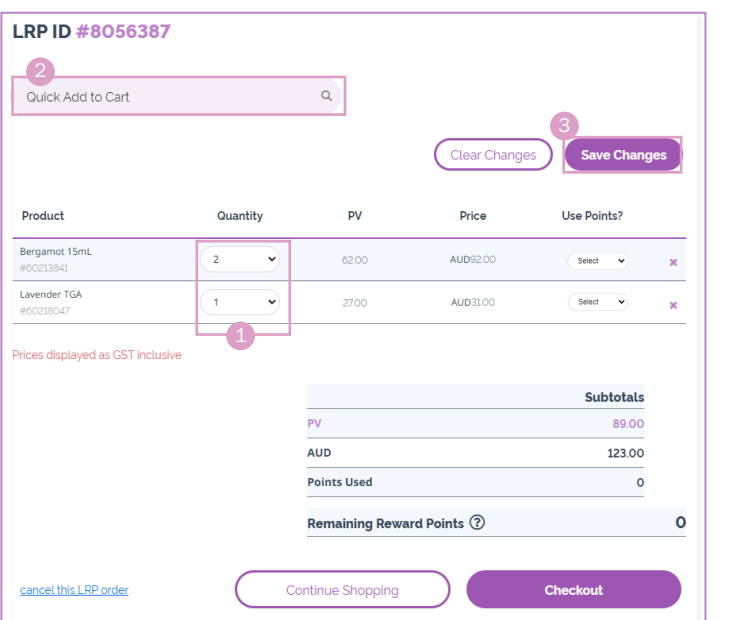

# dōTERR AUSTRALIA & NEW ZEALAND

## **HOW TO EDIT YOUR LOYALTY REWARDS PROGRAM ORDER**

STEP FOUR STEP FOUR

STEP FIVE

STEP FIVE

## **EDIT PROCESSING DATE**

**• Click here to edit your processing date** 

### **EDIT PROCESSING DATE**

2 Select your preferred shipping method. Your order total will update automatically.

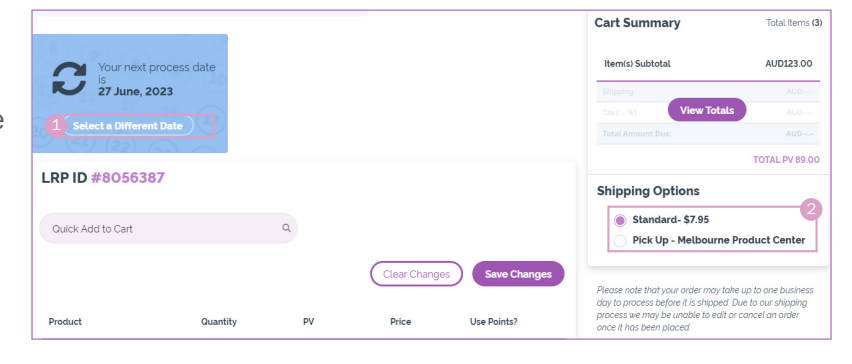

## **REVIEW YOUR DETAILS**

- **1** You can click 'Process Order Now' to have your order processed today.
- 2 If you do not want your order to process today, click 'Continue Shopping' and it will bring you back to the main shopping cart page.
- **3** Click 'Return to Cart' to go back and edit order information.
- 4 Note the summary of next month's scheduled order.

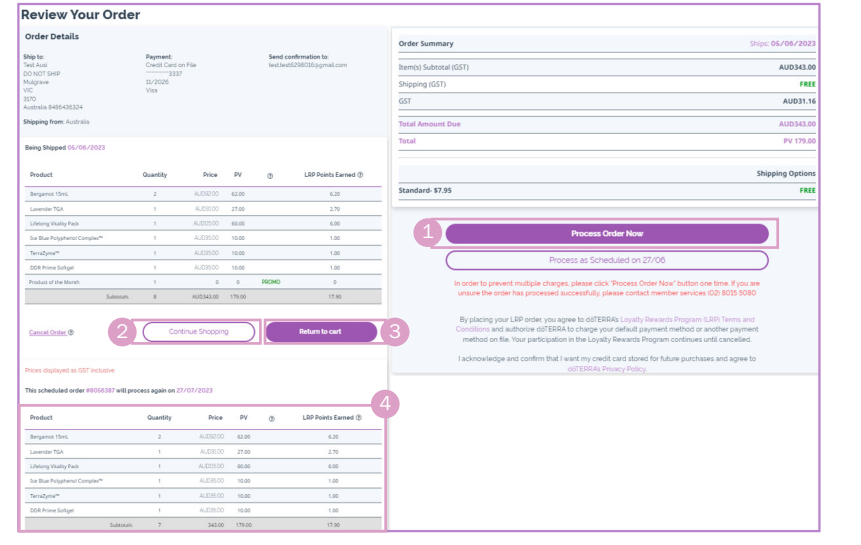

### **RETURN TO MAIN PAGE**

**1** If you clicked 'Continue Shopping', it will bring you to the main shopping cart page. Note the summary of the Scheduled LRP Orders in the right of the page. Browsing and adding products to your cart at this time will be adding items to the LRP Order you were previously editing. If you would like to stop editing your LRP template and clear any unsaved changes, click 'Cancel'

IMPORTANT: If you have two Local Loyalty Rewards Template set up e.g. one for Will Call and another for postal to an address – make sure you cancel both if you no longer want a local Loyalty Rewards Template.

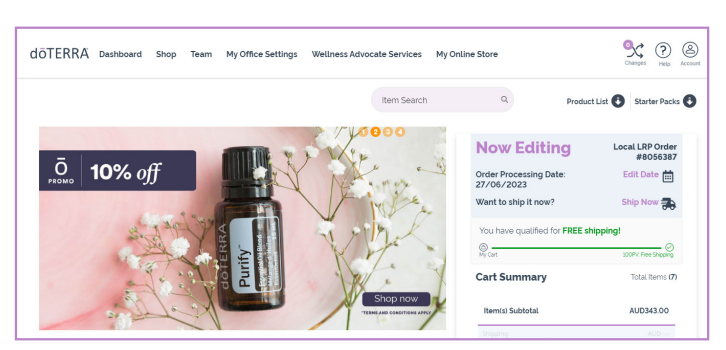